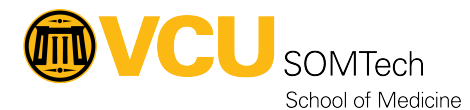

[Knowledgebase](https://it.somhelp.vcu.edu/kb) > [Simulation](https://it.somhelp.vcu.edu/kb/simulation) > [Technical Materials](https://it.somhelp.vcu.edu/kb/technical-materials) > [PC Support](https://it.somhelp.vcu.edu/kb/pc-support) > [Generic Account](https://it.somhelp.vcu.edu/kb/articles/generic-account-passwords) [Passwords](https://it.somhelp.vcu.edu/kb/articles/generic-account-passwords)

Generic Account Passwords Justin Fedoryk - 2022-02-07 - [PC Support](https://it.somhelp.vcu.edu/kb/pc-support)

Generic Simulation Account Password Locations

Description: This document is used to help Simulation Staff acquire the Simlab2/Simlab3 passwords after they have changed, based on compliance

## *\*Simulation Staff may need to restart their PC, if they do not see the "Wallaroo" Drive, in order to implement the Group Policy that enables it\**

1. In File Explorer under **"This PC"** Select the **"Wallaroo"** Drive

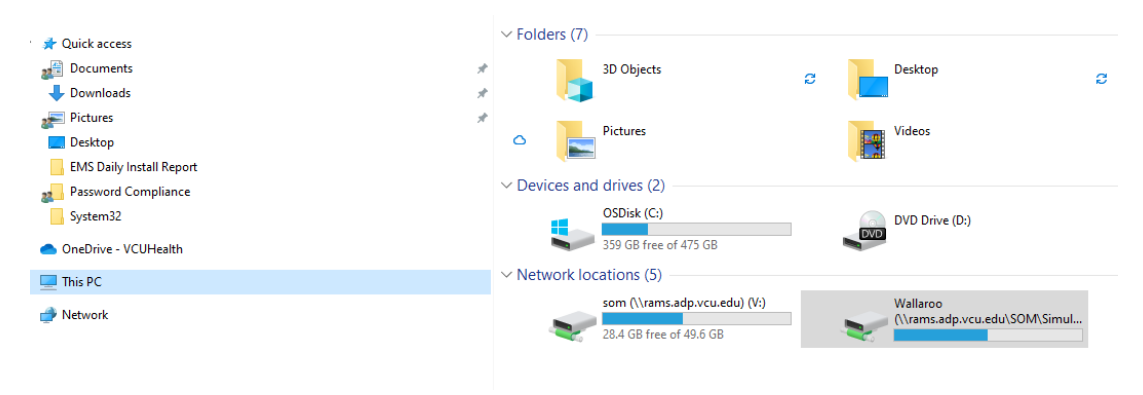

2. Open the "AA\_KeePass" Folder

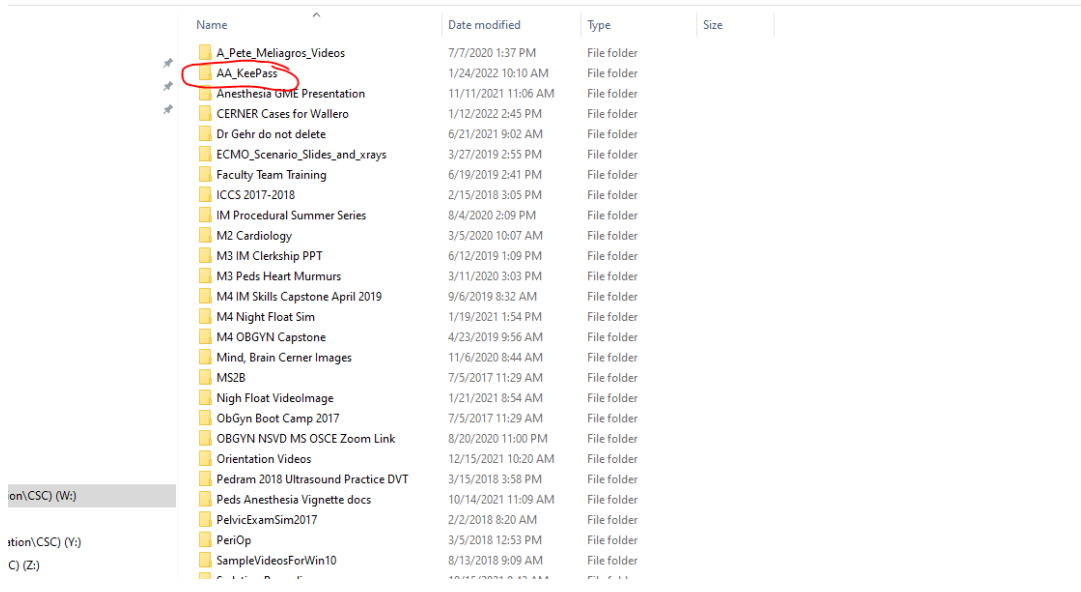

3. Double Click the **"KeePass"** application and select **"Run"** when prompted

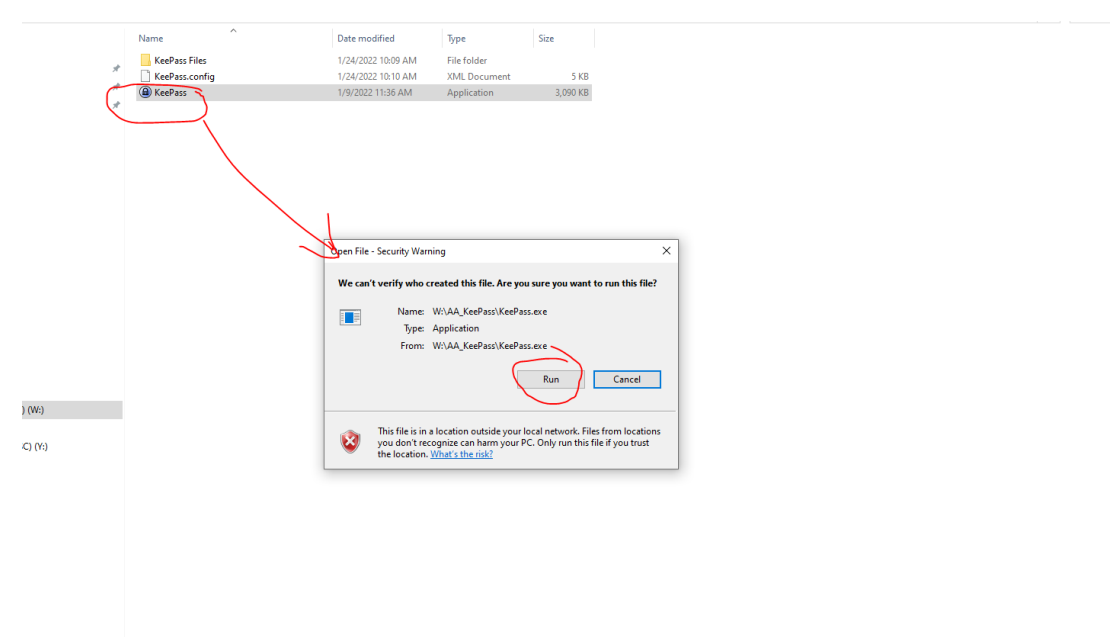

4. Enter the **"Master Password"** and select **"OK"** (Reach out to a simtech or your supervisor by phone to receive the password)

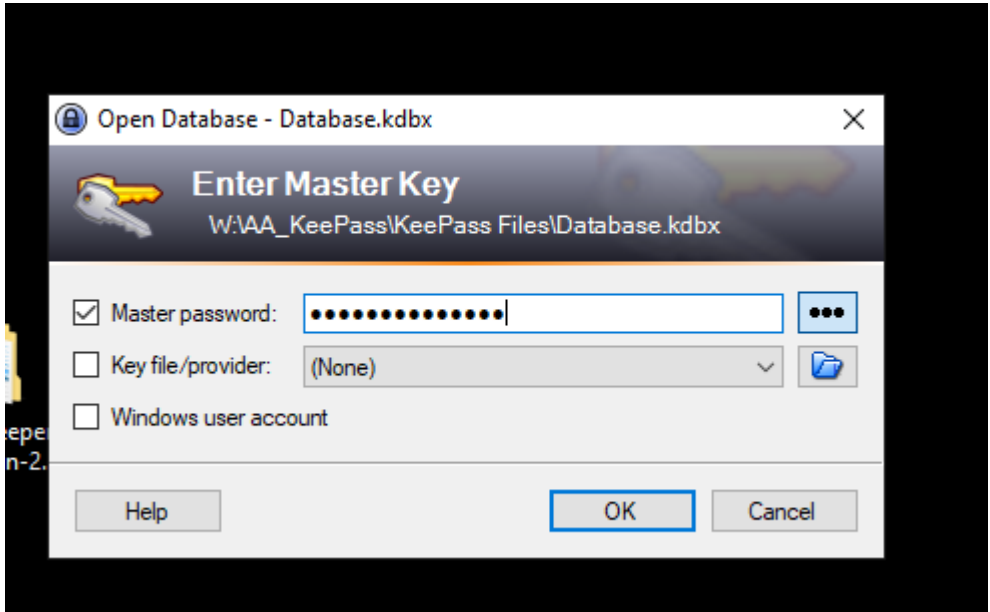

5. Double Click the Account you need the password for, to open a window for it. Once the window is open, select the icon with the 3 dots to display the password for that account.

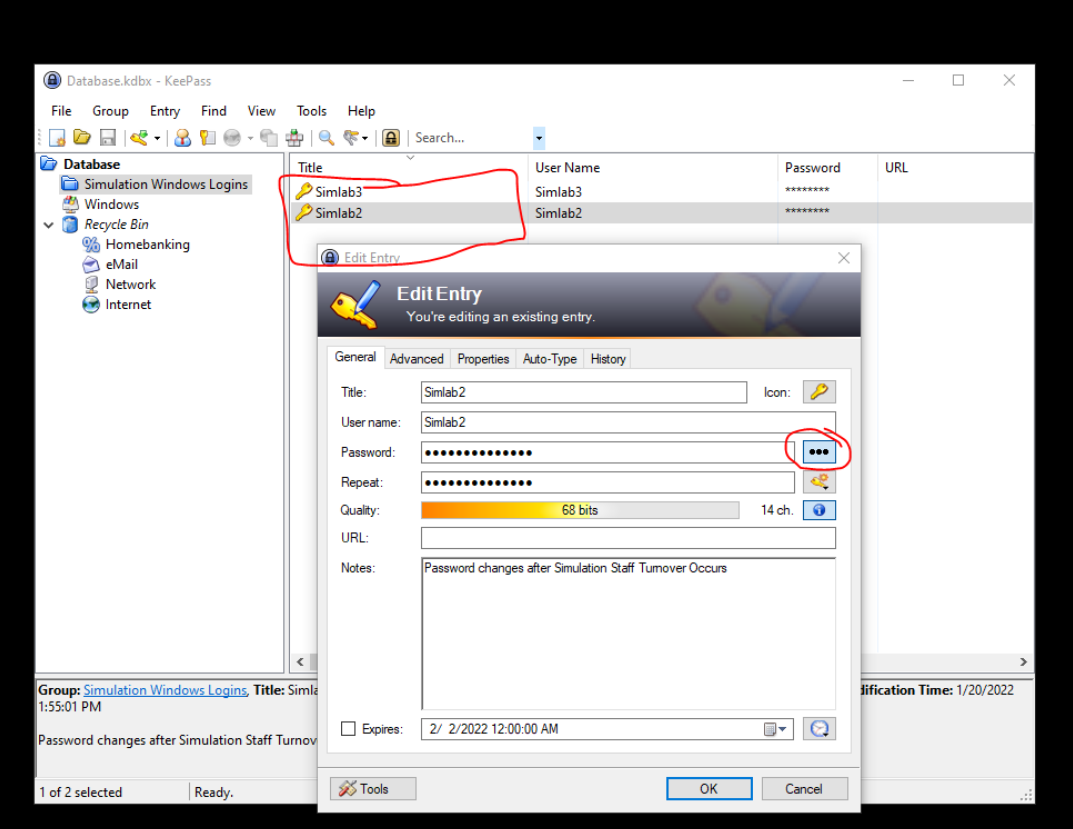